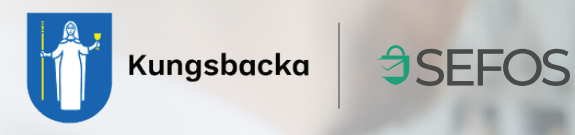

## **Mötesinbjudan videomöte** från Kungsbacka kommun

När du får en mötesinbjudan till ett videomöte från Kungsbacka Kommun skickat genom SEFOS, hamnar det i din e-post inkorg.

No-Reply Kangsbaska. Nig- Meddelande från Med värlig häselag, Kungsbacka kommun Detta är ett meddelande från Kungsbacka kommun. Kicka på "Öppra" för set läsa meddelandet, Med värlig hälaning, Kungs...

No-Reply Kungsbacka. Meddelande

När du klickat på meddelandet i din inkorg finner du en länk, klicka på den för att gå vidare.

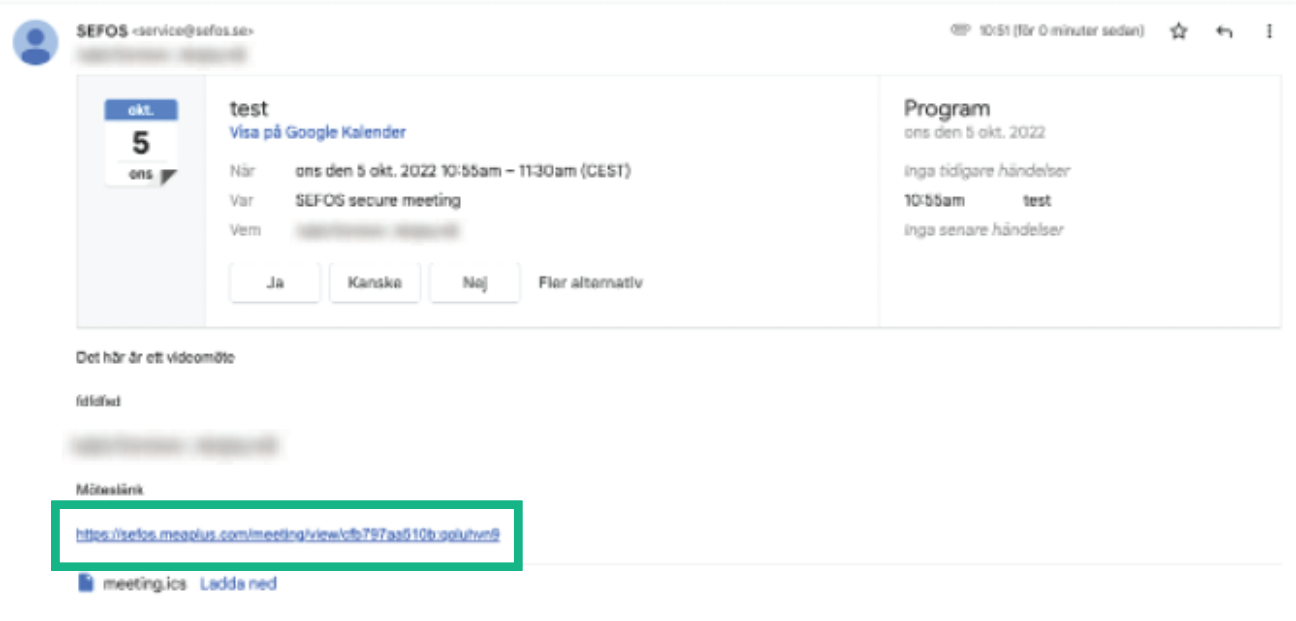

Beroende på vilken LOA nivå avsändaren har valt för mötet, så kommer du i nästa steg behöva identifiera dig med något av följande: SMS meddelande eller E-post där du tar emot en kod för att kunna ansluta till mötet (LOA2) eller via e-legitimation (LOA3).

I exemplet nedan har avsändaren valt e-post kod som identifiering:

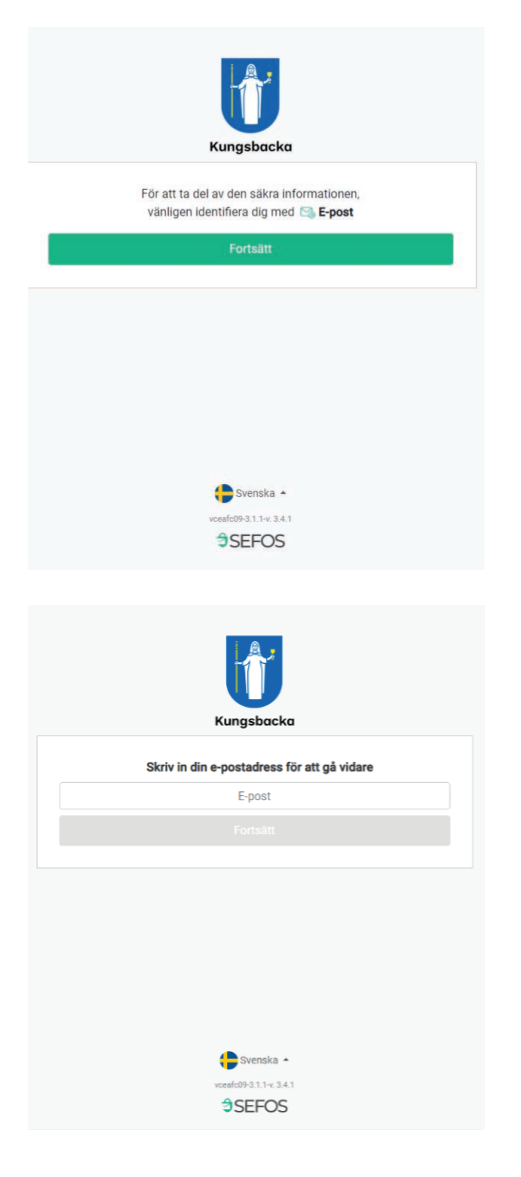

1. Du blir informerad om vilken typ av identidieringsmetod som är vald, klicka på Fortsätt.

2. Ange den e-postadress du fick mötesinbjudan skickad till.

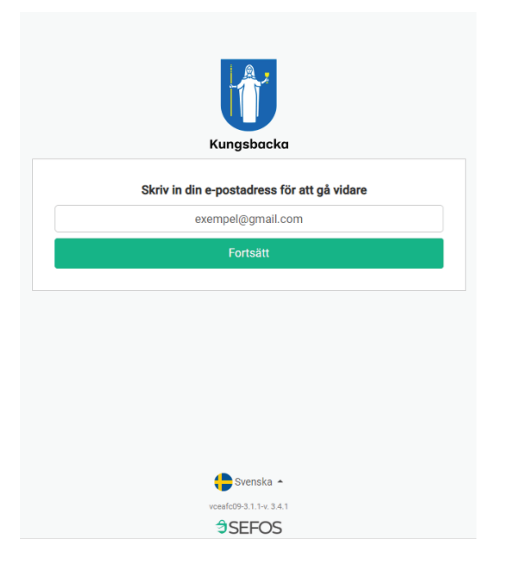

3. Klicka sedan på Fortsätt.

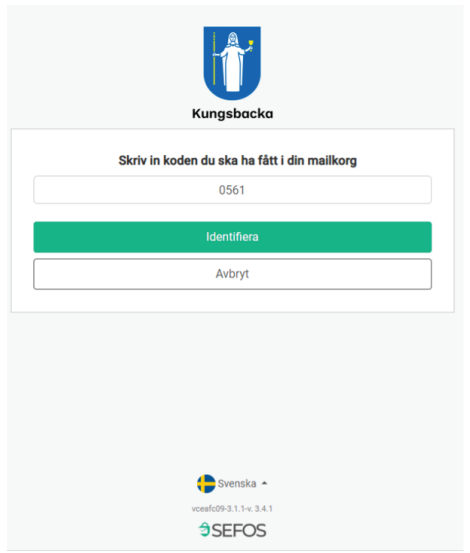

4. Du kommer därefter får en fyrsiffrig kod skickad till din e-post, skriv in koden i fältet och klicka sedan på Identifiera för att komma åt inbjudan till videomötet.

5. När du identifierat dig med vald identifieringsmetod får du upp denna vy, här klickar du på Anslut till videomöte för att komma vidare.

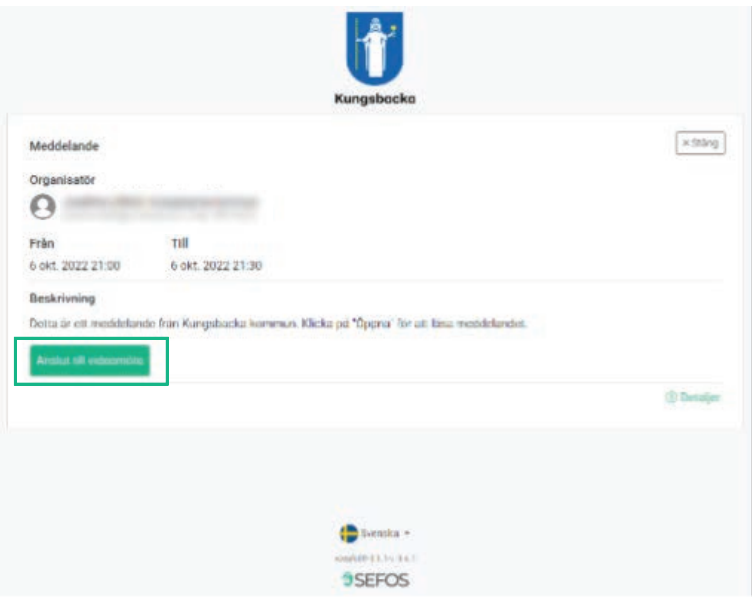

6. Du har nu tillgång till videomötet och klickar helt enkelt på "Anslut till mötet" för att ansluta.

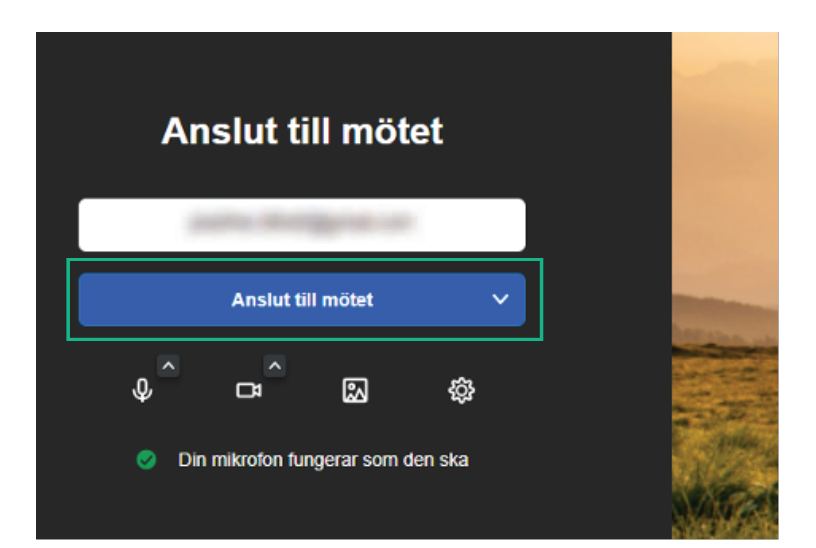

I detta exempel har avsändaren istället skickat inbjudan som LOA3 och du som mottagare behöver därför identifiera dig med någon typ av e-legitimation. Klicka på e-postmeddelandet i din inkorg följ sedan nedan steg:

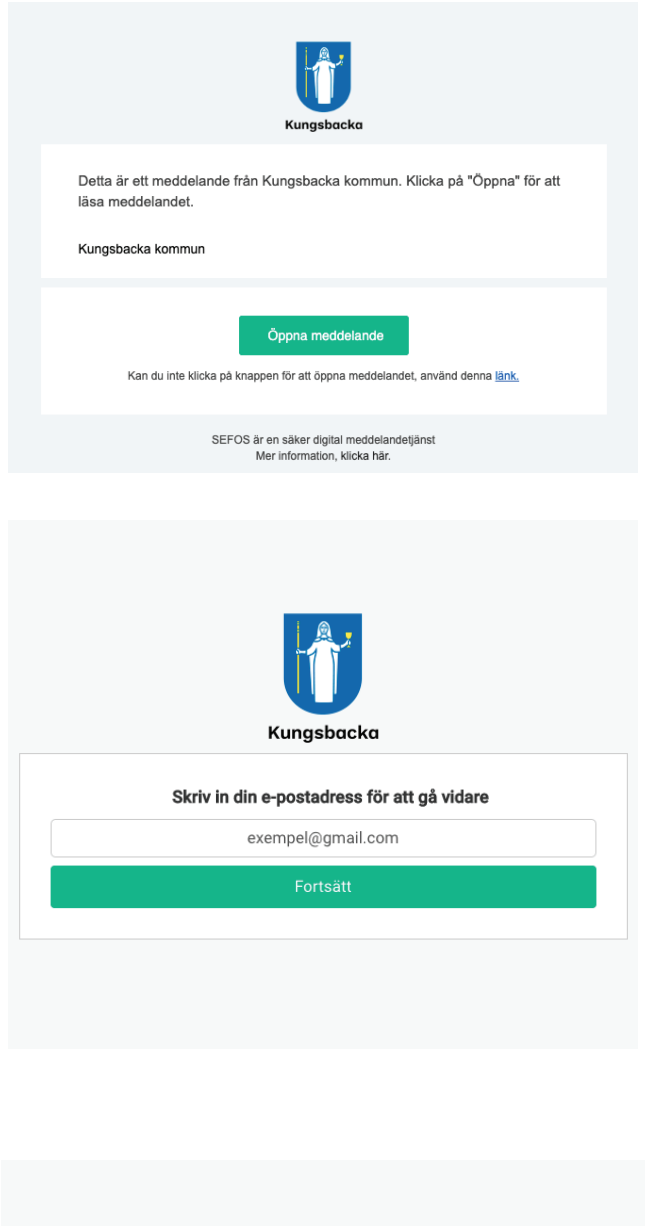

1. Klicka på Öppna meddelande.

2. Ange den e-postadress du fick mötesinbjudan skickad till. Klicka sedan Fortsätt.

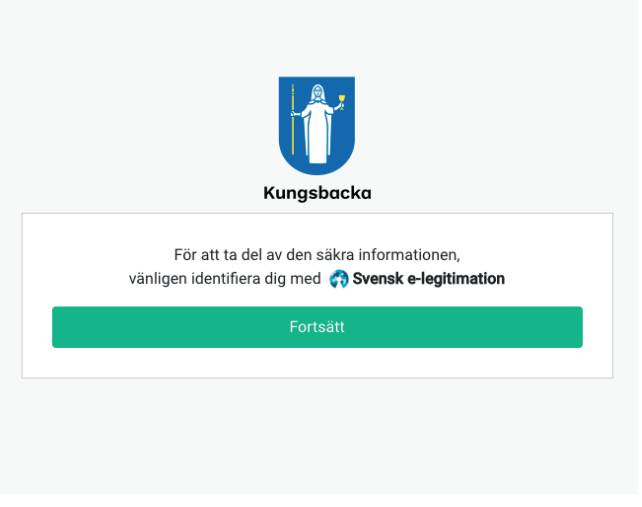

3. Information visas att du behöver identifiera dig med Svensk e-legitimation, klicka Fortsätt.

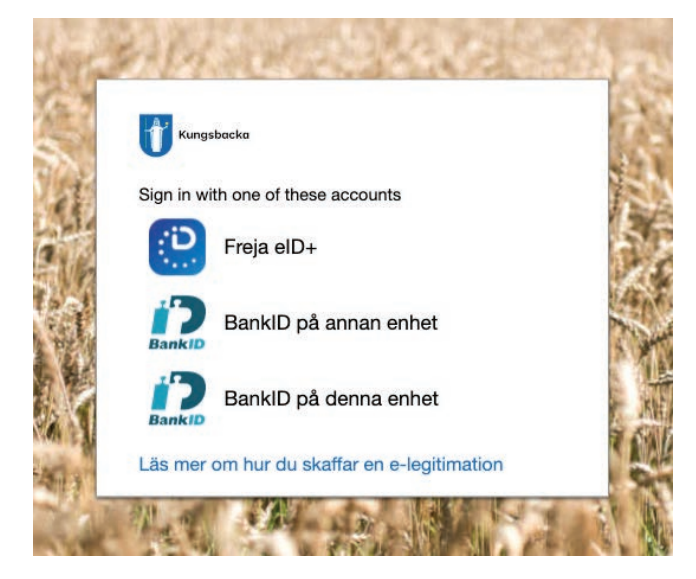

4. Välj identifieringsmetod

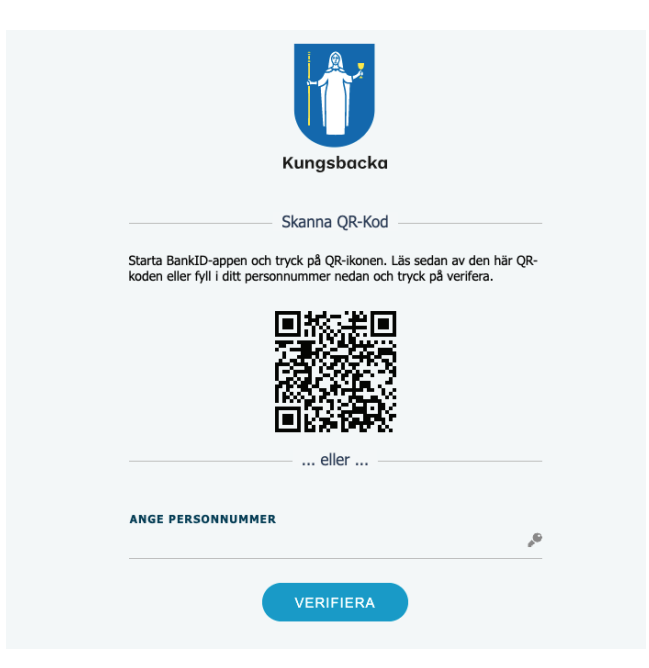

5. Beroende på vald identifieringsmetod kan det se annorlunda ut, i detta exempel har man valt "BankID på annan enhet" för att ansluta.

6. När du identifierat dig med vald identifieringsmetod ser anslutninsprocessen ut precis som i förgående exempel. Klicka först på "Anslut till videomöte" (bilden nedan till vänster) för att sedan få tillgång till mötet där du klickar "Anslut till mötet" för att komma åt videomötet.

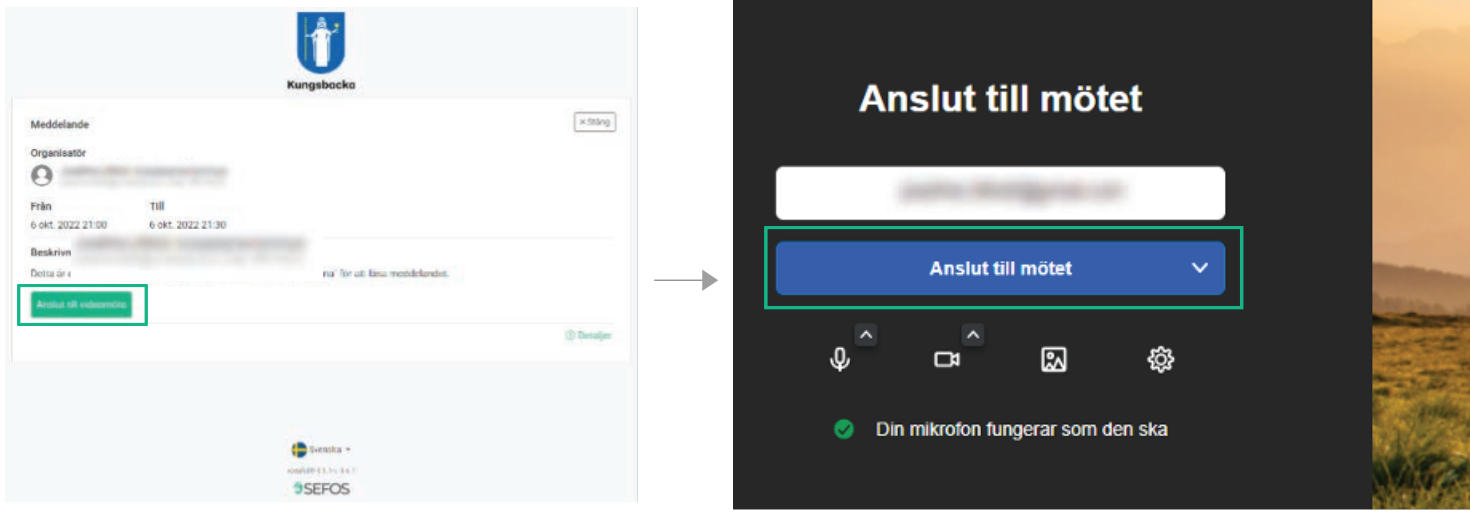